**ВРЕМЕННОЕ ТРУДОУСТРОЙСТВО НЕСОВЕРШЕННОЛЕТНИХ ГРАЖДАН В ВОЗРАСТЕ ОТ 14 ДО 18 ЛЕТ В СВОБОДНОЕ ОТ УЧЁБЫ ВРЕМЯ**

**Порядок подачи заявления на Единой цифровой платформе в сфере занятости и трудовых отношений «Работа в России»**

ИНСТРУКЦИЯ

### **Шаг 1**

## **Авторизация на единой цифровой платформе «Работа в России» через учётную запись ЕСИА (ГОСУСЛУГИ)**

**Если учётной записи ЕСИА нет, её можно создать самостоятельно или обратиться в центр занятости населения, где сотрудник поможет создать и подтвердить её**

# **Шаг 2**

## **Создание резюме**

**Составьте резюме, пользуясь данной инструкцией Шаг 3**

**Ожидание модерации резюме сотрудников службы занятости населения**

**Модерация резюме проходит в течение одного рабочего дня**

## **Шаг 4**

**Подача заявления на временное трудоустройство несовершеннолетних Шаг 5 Расстановка вакансий в Заполните форму заявления и прикрепите резюме**

**приоритетном порядке**

**Шаг 6 Необходимо просмотреть список подобранных вакансий по временным работам и расставить вакансии в приоритетном порядке (от самой привлекательной вакансии для Вас до менее привлекательной)**

# **Прохождение собеседования**

**На данной этапе необходимо откликнуться на вакансию, подтвердить прохождение собеседования**

**Оформление трудовых отношений**

### $$

# Авторизация на единой цифровой платформе «Работа в России» через учётную запись ЕСИА (ГОСУСЛУГИ)

Для авторизации на единой цифровой платформе, необходимо перейти на сайт trudvsem.ru и нажать на кнопку «ВОЙТИ»

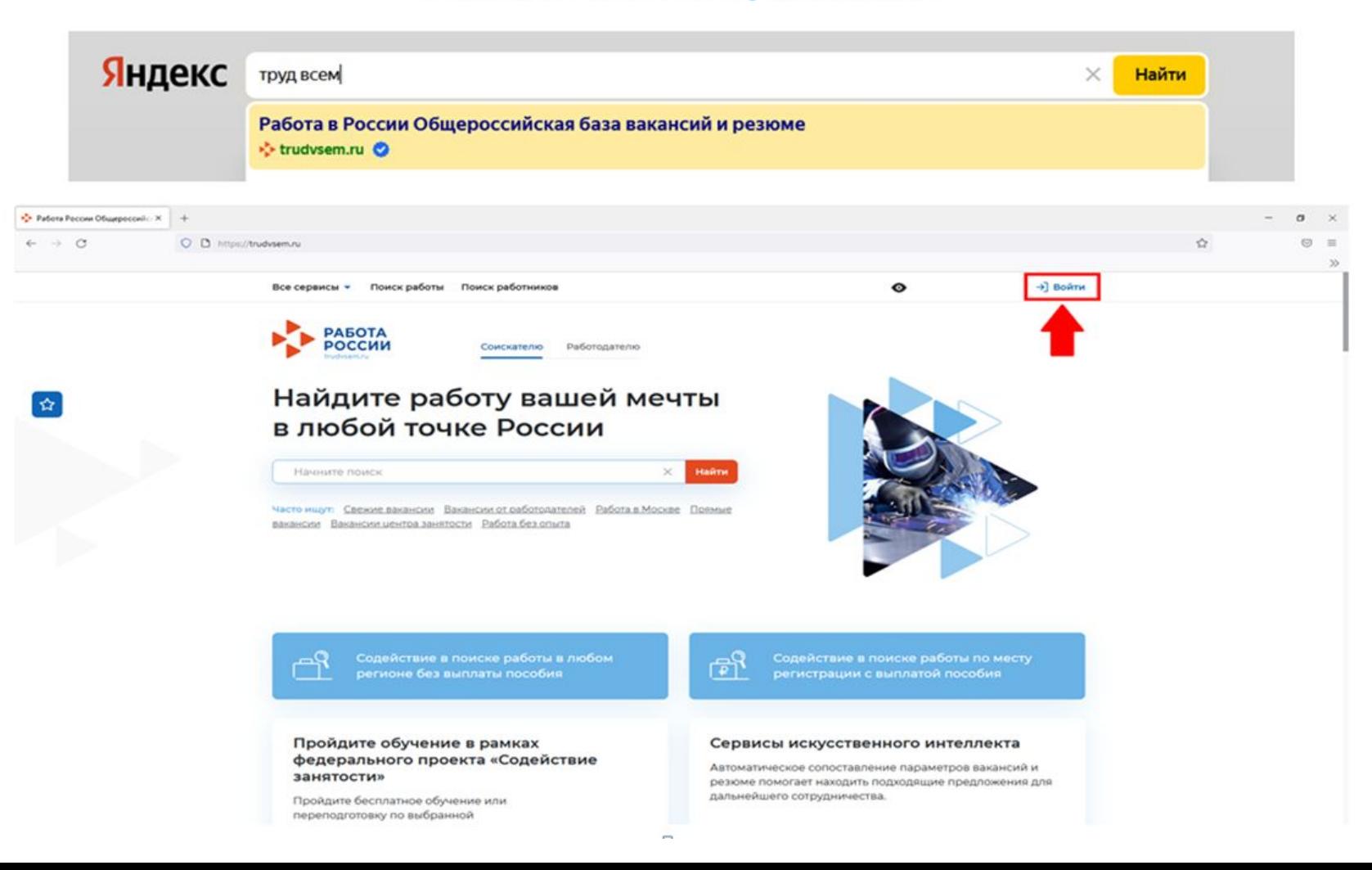

## **Авторизация на единой цифровой платформе «Работа в России» через учётную запись ЕСИА (ГОСУСЛУГИ)**

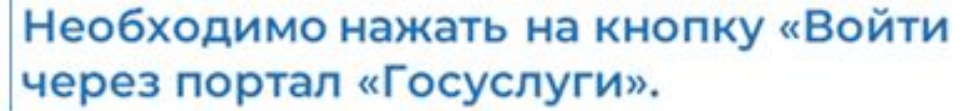

 $Q = 0.04$ 

#### **FOCVENVEU** Единая система идентификсации и аутентификсации Все сервисы = Поиск работы Поиск работников  $\bullet$ +] Boarra **PASOTA** × по названию вакански. .. Hailm РОССИИ Вход Вход ............. Для соискателей Для работодателей Другой пользователь Вход в личный кабинет соискателя Войдя на портал, вы сможете: e Искать работу Пароль Войти через портал «Госуслуги» Показать Вакансии от проверенных работодателей ............. Нет регистрации на Госуслугах? Зарегистрироваться Разместить резюме Составьте качественное резкоме, чтобы быстрее найти paбoty Входя на портал, вы соглашаетесь на обработку персональных данных Войти Написать работодателю **TEL** Дополните отклик сопроводительным письмом Я не знаю пароль e Получить содействие от центра занятости населения в поиске работы Подайте заявление на портале «Работа Россия»

На открывшейся странице ввести

Вход с помощью электронной подписи

почту и пароль соискателя и

нажать на кнопку «Войти»

## **Шаг 2 Создание резюме**

После авторизации на единой цифровой платформе «Работа в России» через учетную запись ЕСИА, Вы попадаете в личный кабинет соискателя

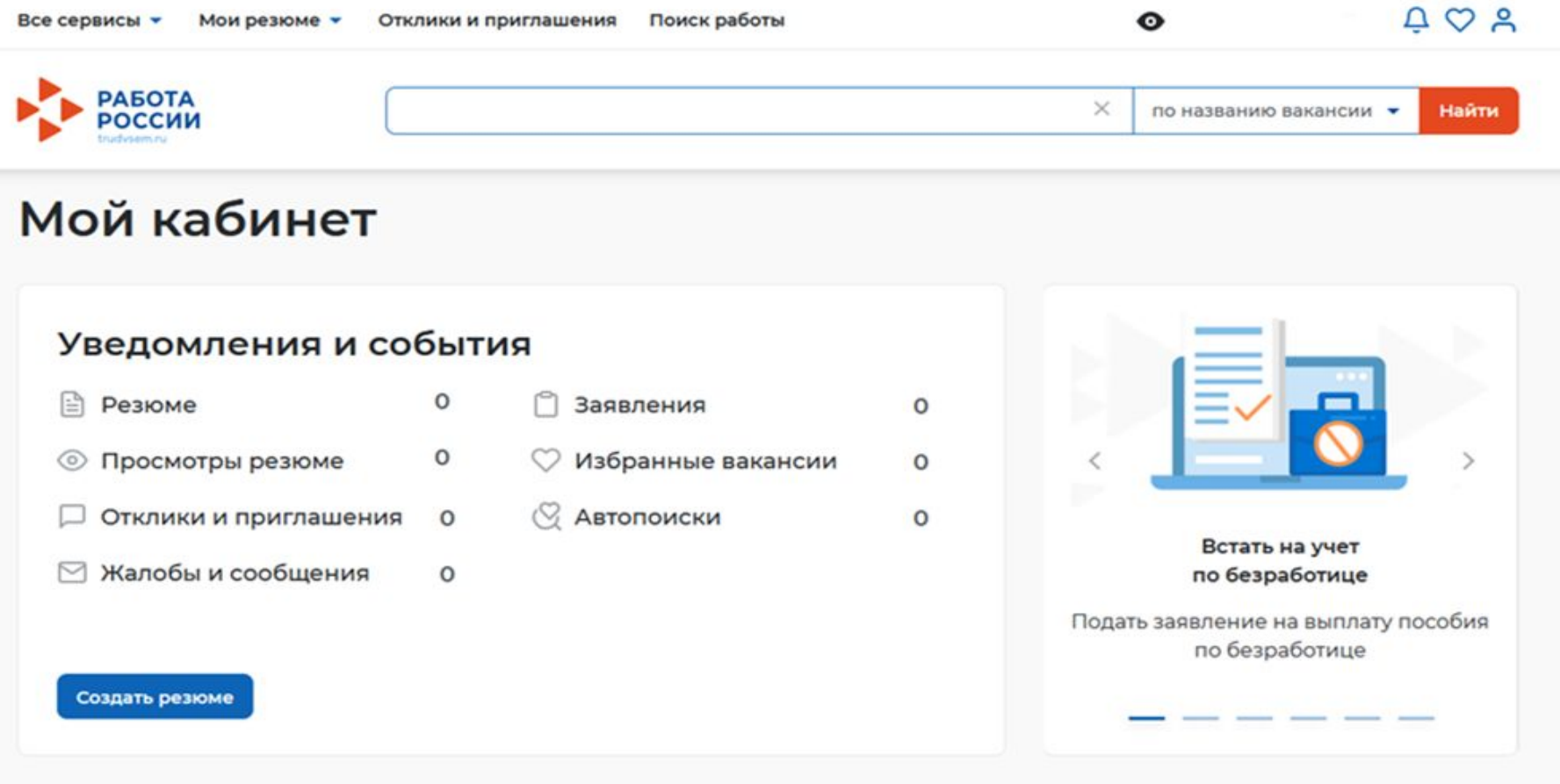

**резюме** на пункт меню «Мои резюме» и в открывшемся меню выбрать «Добавить резюме»

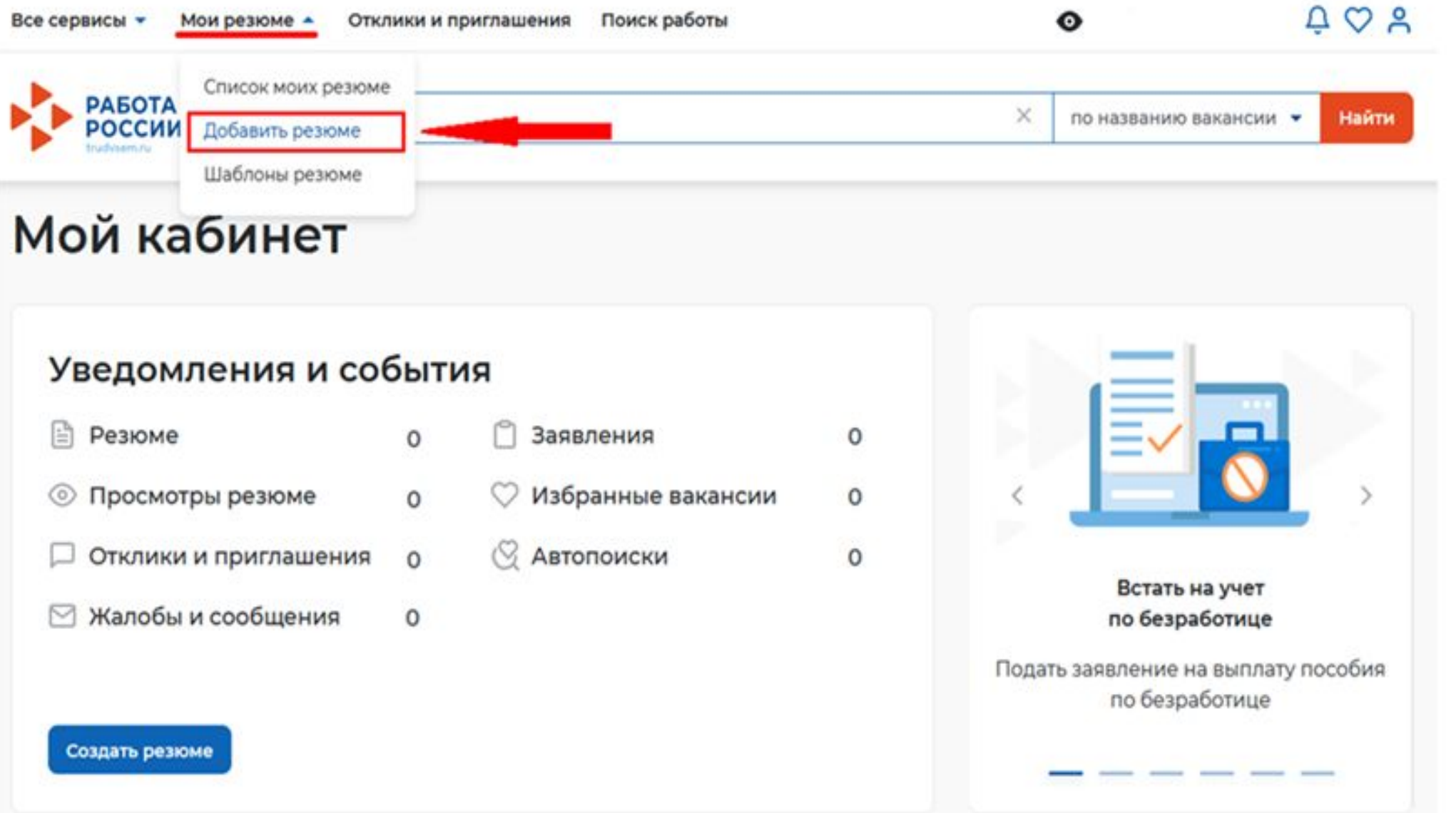

Все сервисы » Мои резюме » Отклики и приглашения Поиск работы

### **ревраме**жатии на кнопку «Добавить резюме» открывается окно «Создание резюме»

Q > Мои резоме > Создание резоме Создание резюме Основная информация например: Резоне с фотографией привлечет Волкова Ксения twinspiele suformationsdus severes a вас среди других кандидатов. Владимировна ſо Дата рождения: 27.06.2006 Загрузить Женщина  $0000$ Желаемая должность \* Будет опображаться как заполовок Подсобный рабочий вашего резюма. Профессия Начните вводить название профессии, помощник специалиста и система подскажет вам подходящие варианты из общероссийского классификатора Например старший MEN3HAN. Заполните поле зарплата Сфера деятельности \* Работы, не требующие квалификации Заработная плата (руб.) or 10000

### Блок ОСНОВНАЯ ИНФОРМАЦИЯ

В поле желаемая должность укажите наименование должности, например: подсобный рабочий В поле профессия указывается желаемая профессия,

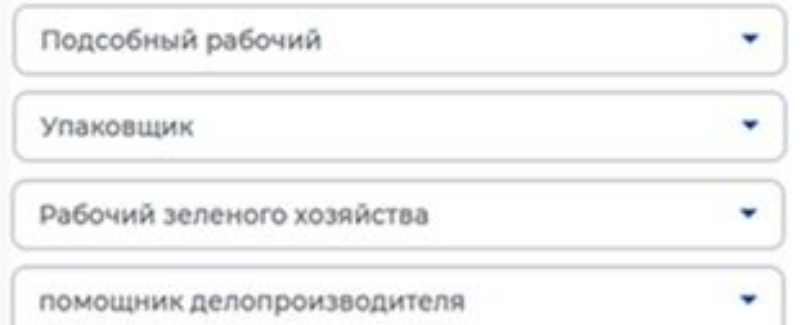

В поле сфера деятельности выбрать из списка: «Работы, не требующие квалификации»

### Контактная информация

### Регион

Выберите регион и населённый пункт, в котором вы сейчас проживаете.

٠

٠

### Населенный пункт

Начните печатать запрос для поиска

### Телефон

ī.

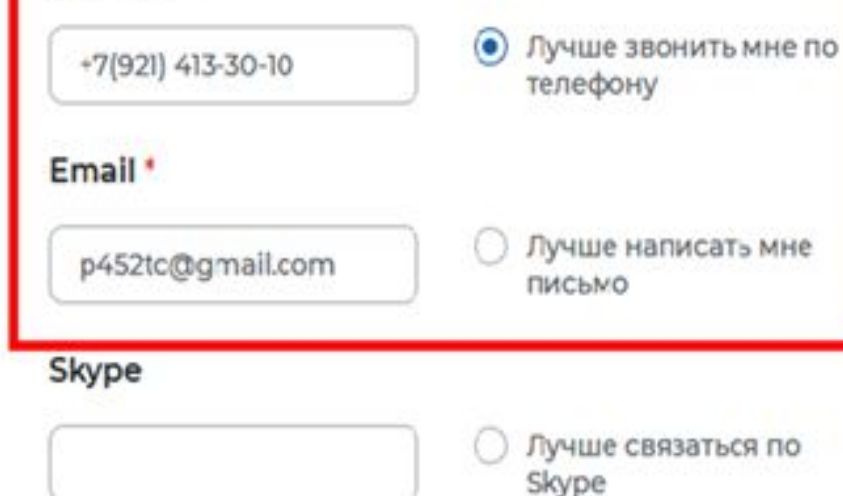

Выберите наиболее удобный вариантэто позволит работодателям оперативно связаться с вами.

В блоке «Контактная информация» обязательно проверьте номер контактного телефона, и укажите Ваш действующий адрес электронной почты.

По указанному номеру с Вами свяжутся для согласования даты и времени посещения центра занятости населения.

**AAIAIA** 

### Опыт работы

### **В Есть опыт работы**

Расскажите о своём опыте работы, работодатели ценят квалифицированных специалистов. Если вы впервые ищете работу, то советуем обратить внимание на вакансии с типом занятости «Стажировка» или с требуемым опытом работы «Начало карьеры».

Вахтовый метод

Гибкий график

**Ненормированный** 

Выберите подходящий вам график

работы. Можно отметить несколько

вариантов.

### В блоке «Опыт работы» Пункт «Есть опыт работы» не активировать

### Пожелания к вакансии

График работы \*

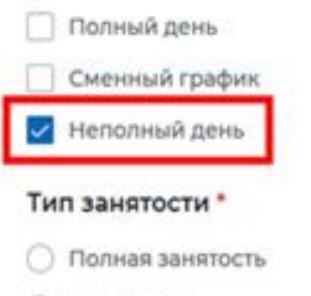

У Частичная • Временная

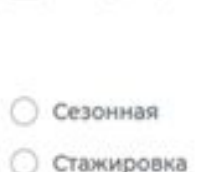

**О** Удаленная

### Готовность к переобучению

Готов к переобучению

Готовность к командировкам

Готов к командировкам

В блоке «Пожелания к вакансии» График работы укажите «Неполный день» Тип занятости укажите «Временная»

# **Создание резюме**

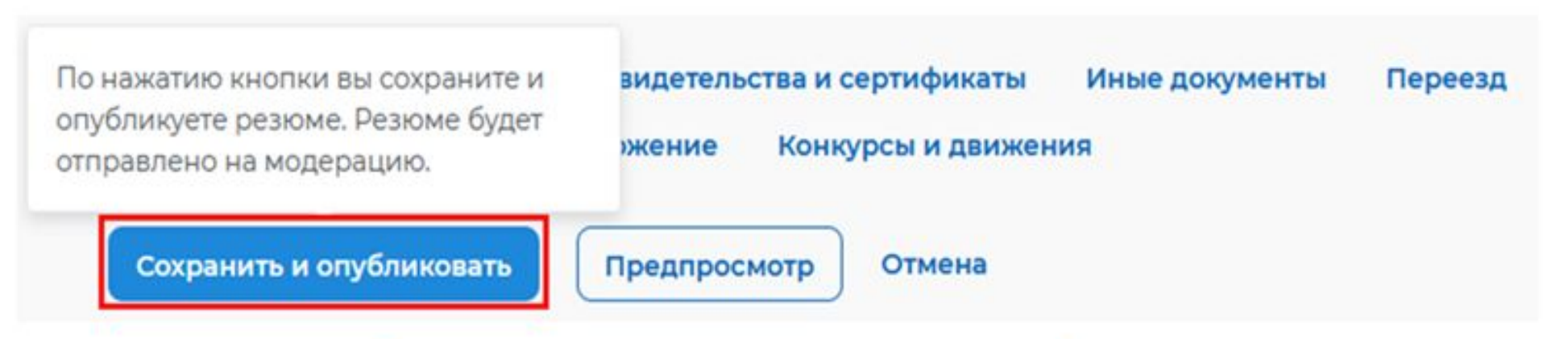

После заполнения вышеуказанных блоков резюме нажать на кнопку «Сохранить и опубликовать»

Теперь Ваше резюме отправлено на проверку (модерацию). До окончания модерации оно будет находиться в статусе «Ожидает модерации» После успешной проверки статус изменится на «Одобрено», и резюме станет доступно для просмотра работодателями

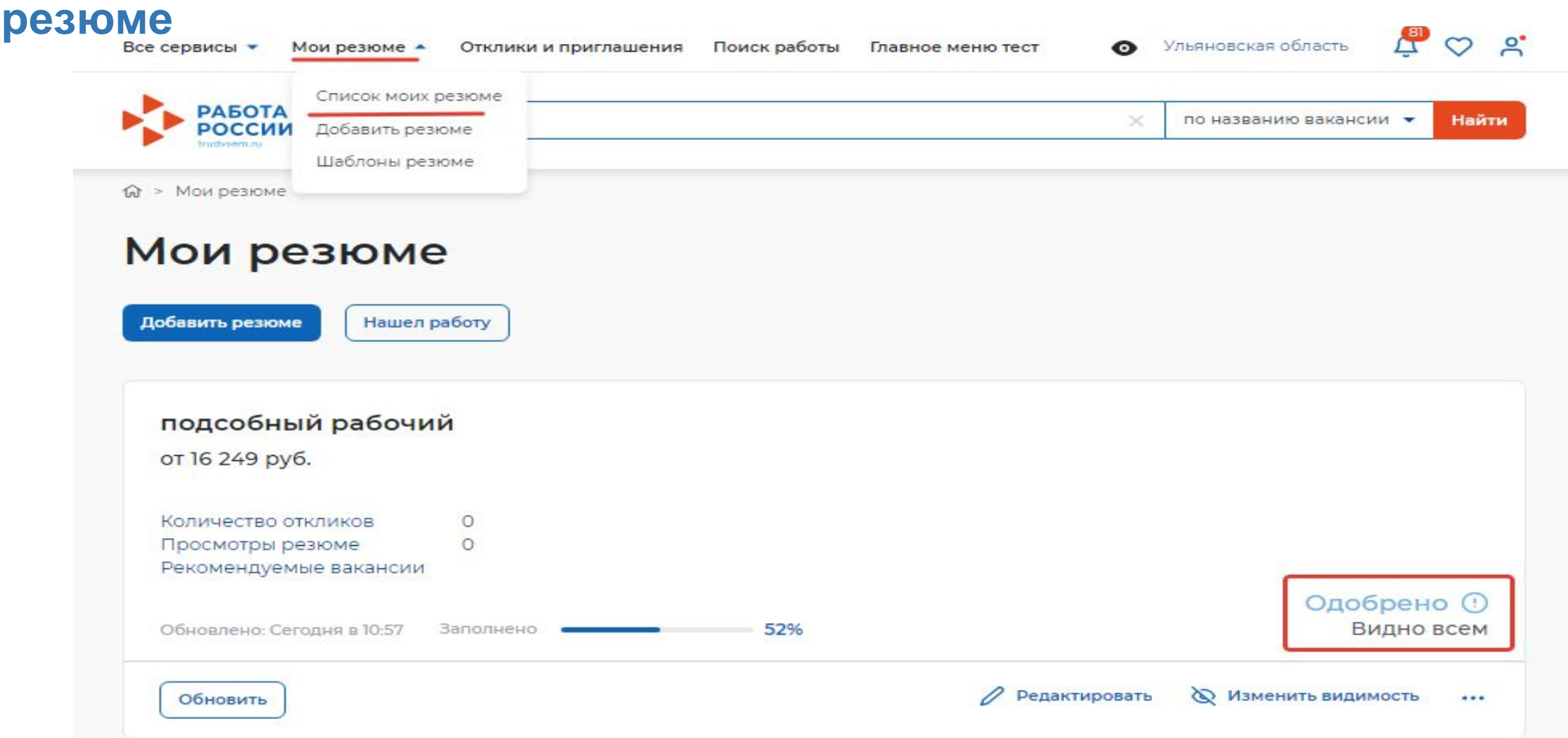

# **ВАЖНО!!! Для успешной подачи заявления резюме должно быть одобрено и видно всем**

### $III$ аг 4

# Подача заявления на временное трудоустройство несовершеннолетних

Личный кабинет соискателя

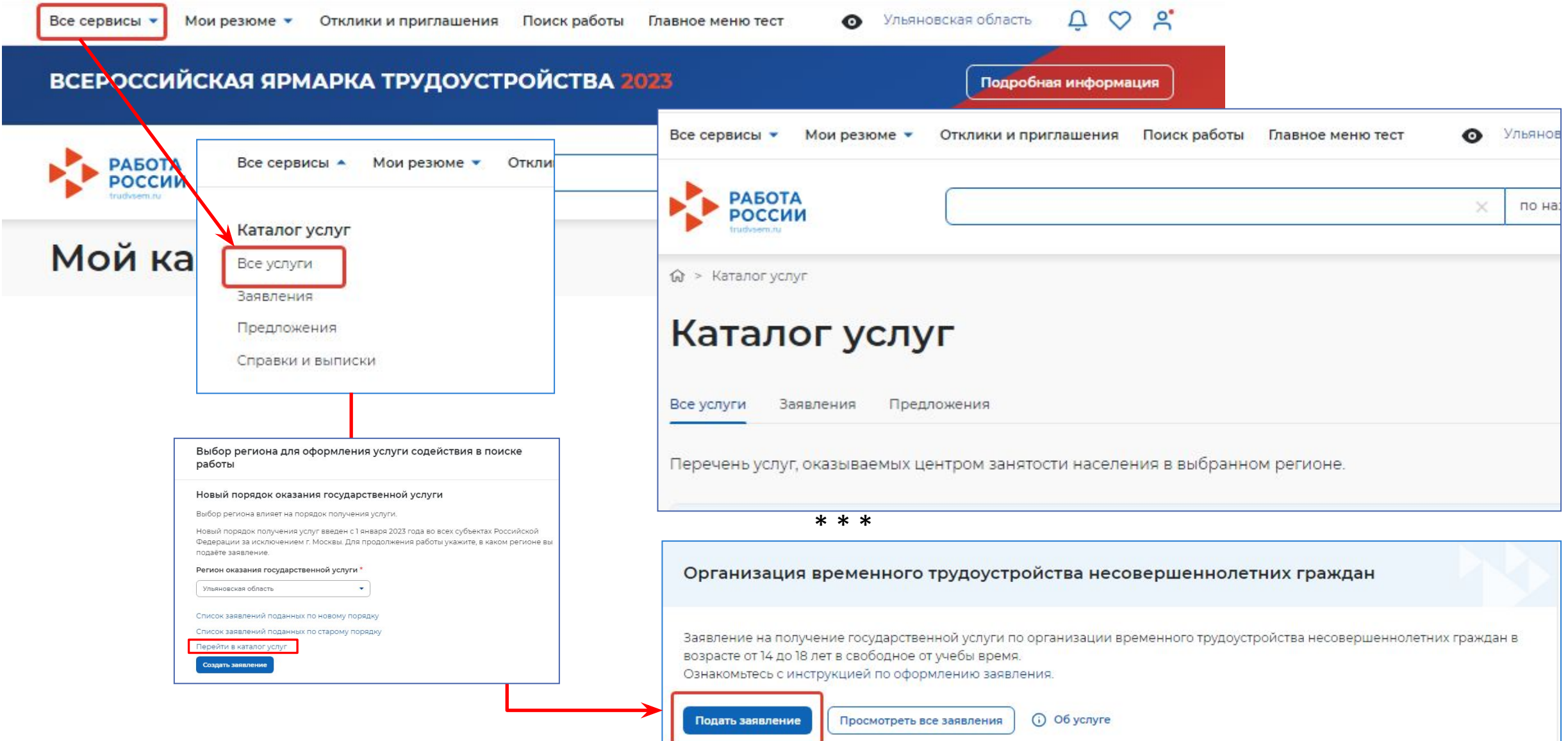

**На открывшейся странице отобразится форма подачи заявления**

Личные данные заявителя

Резюме

Адрес постоянной регистрации

Способ связи

Место оказания услуги

Временное трудоустройство

Способ получения материальной поддержки

Социальный статус

Подтверждение данных

**В форме заявления в блоке «Личные данные» проверьте сведения, переданные на Единую цифровую платформу «Работа России» из вашей учётной записи на портале «Госуслуги»**

В блоках формы заявления обязательно заполните поля, отмеченные «звёздочкой».

**Важно: если обнаружите некорректную информацию, исправьте сведения на портале «Госуслуги» в вашем Личном кабинете.** 

**В блоке «Резюме» прикрепите уже существующее резюме из списка.** 

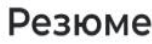

Выберите резюме, на основании которого центр занятости населения будет искать работу. Если ранее вы не создали резюме, вы можете создать резюме сейчас. После создания резюме выберите только что созданное резюме.

#### Резюме\*

Подсобный рабочий

**В блоке «Адрес регистрации» укажите корректный адрес постоянной (таким же образом, как оно указано в вашем паспорте) регистрации или временной регистрации**

### Адрес регистрации

Указывается действующий адрес регистрации по месту жительства (указан в паспорте на страницах с 5-й по 12-ю, в ином документе, удостоверяющем личность. или в справке о регистрации по месту жительства). В случае предоставления недостоверных сведений центр занятости населения имеет право отказать в постановке на регистрационный учет в качестве безработного и назначении пособия.

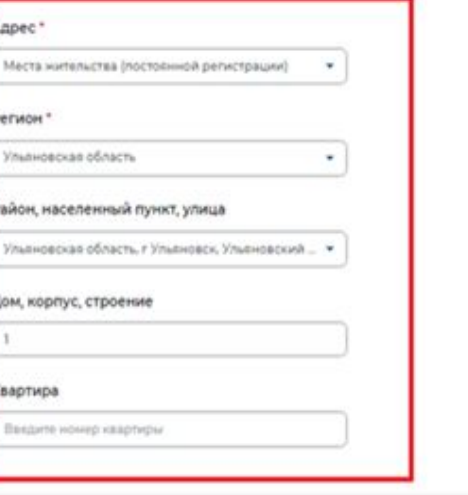

В блоке «Адрес регистрации» укажите действующий адрес регистрации по месту жительства (указан в паспорте на страницах с 5-й по 12-ю)

### Способ связи

Сведения необходимы для уточнения данных, в случае неполноты которых вам может быть отказано в признании безработным. На указанный почтовый ящик придет подтверждающее письмо. Без подтверждения почтового ящика подача заявления не будет осуществлена.

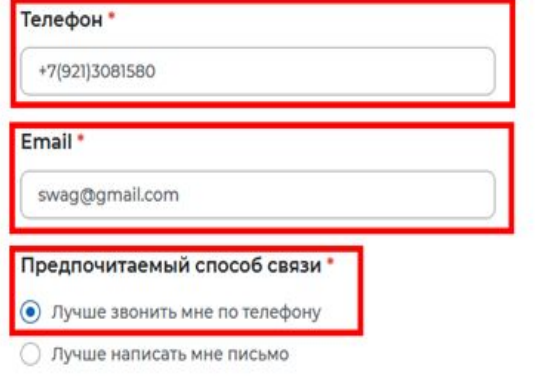

В блоке «Способ связи» Проверьте Ваши контактные данные

При необходимости корректировки сведений необходимо их изменить на портале Госуслуг

По указанным контактам с Вами свяжутся для согласования даты и времени посещения центра занятости населения.

**Важно: Сведения необходимы для уточнения данных, в случае неполноты которых вам может быть отказано в предоставлении государственной услуги**

**В блоке «Место оказания услуги» выберите центр занятости населения. Помните, возможно, в дальнейшем вам придётся обратиться лично в тот центр занятости населения, который вы выберете. Убедитесь, что вам будет удобно до него добираться**

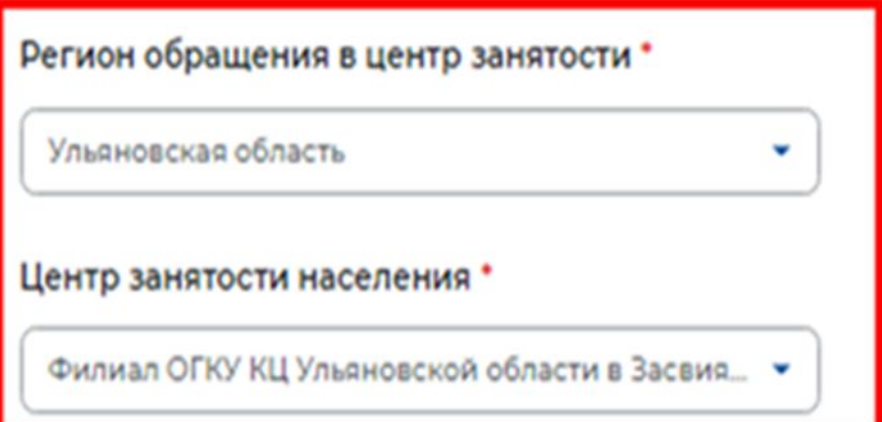

**В блоке «Временное трудоустройство» укажите, подаёте вы заявление в рамках группового набора или подаёте заявление самостоятельно.** 

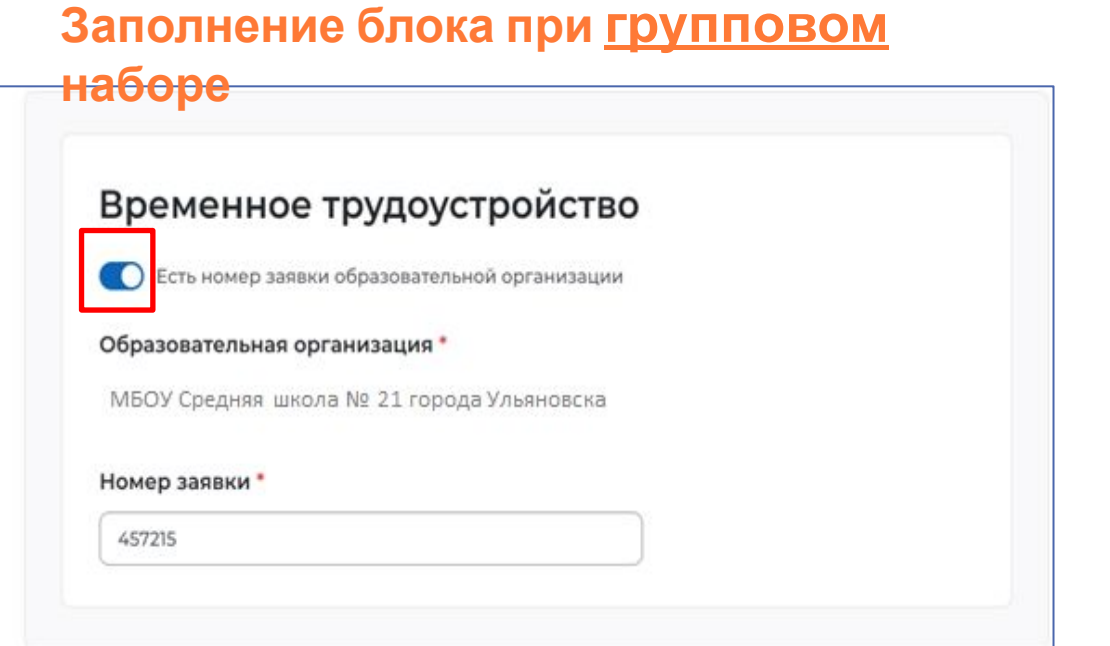

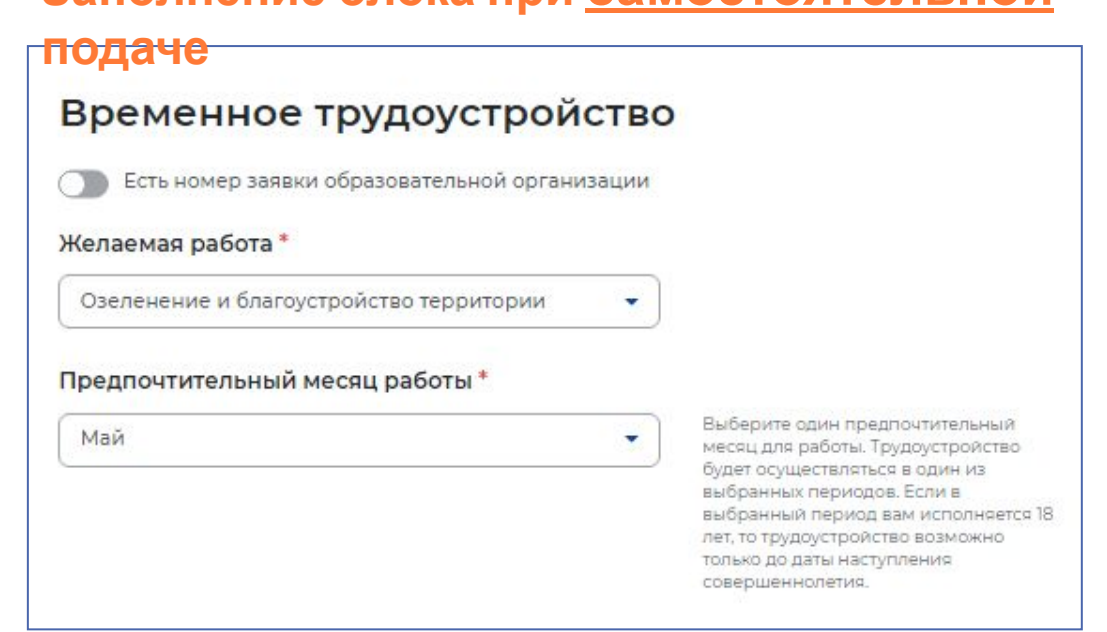

**Заполнение блока при самостоятельной**

**Важно: вариант изменения подачи заявления с заявкой от образовательной организации или без заявки изменяется путём нажатия на переключатель «Есть номер заявки образовательной организации».** 

В блоке «Способ получения материальной поддержки» укажите удобный для вас способ получения материальной поддержки

### Способ получения материальной поддержки

Реквизиты расчётного счёта или карты должны принадлежать несовершеннолетнему гражданину.

Реквизиты получения материальной поддержки\*

**•** Расчётный счёт

∩ Карта "Мир"

#### Наименования банка-получателя \*

Введите данные

#### БИК банка-получателя\*

Введите данные

ИНН банка-получателя \*

Введите данные

#### Корреспондентский счет банка-получателя \*

Введите данные

#### Счет получателя

Введите данные

### В блоке «Социальный статус» укажите ваш социальный статус при необходимости

### Социальный статус

П Инвалид

Отношусь к детам-сиротам, детям, оставшимся без попечения родителей

### Подтверждение данных

Я подтверждаю свое согласие на обработку моих персональных данных в целях принятия решения по настоящему обращению и предоставления государственных услуг в области содействия занятости населения, в том числе на:

- направление данного обращения в государственный орган, государственные учреждения службы занятости населения или должностному лицу, в компетенцию которых входит решение поставленных в обращении вопросов;
- передачу моих персональных данных третьим лицам в целях принятия решения по настоящему обращению и предоставления государственных услуг в области содействия занятости.

В блоке «Подтверждение данных» ознакомьтесь со всеми пунктами и отметьте, что согласны с ними и проставьте «галочку»

### Нажмите на **КНОПКУ «Отправить** заявление»

## **Шаг 5 Расстановка вакансий в приоритетном порядке**

**После того, как сотрудник центра занятости населения осуществит отбор вариантов временного трудоустройства для несовершеннолетнего гражданина, Вам необходимо просмотреть список подобранных вакансий по временным работам и расставить вакансии в приоритетном порядке (от самой привлекательной вакансии для Вас до менее привлекательной)**

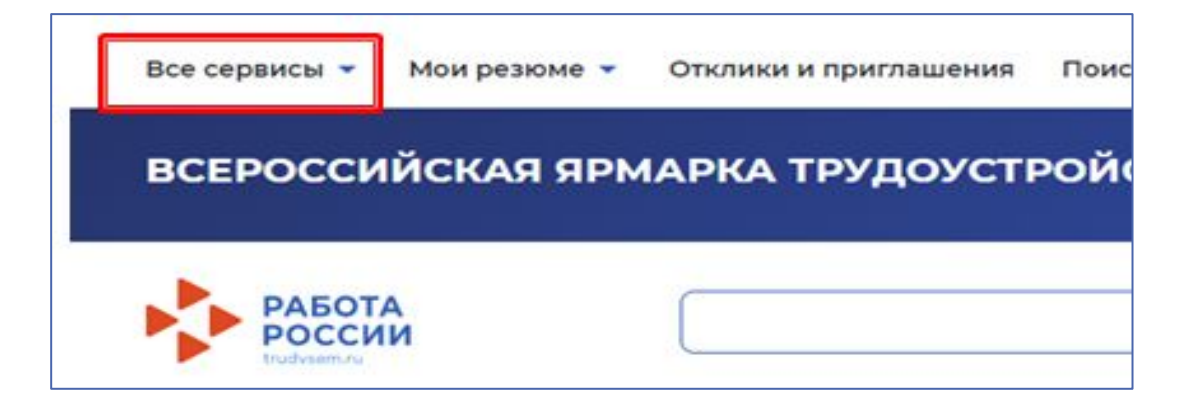

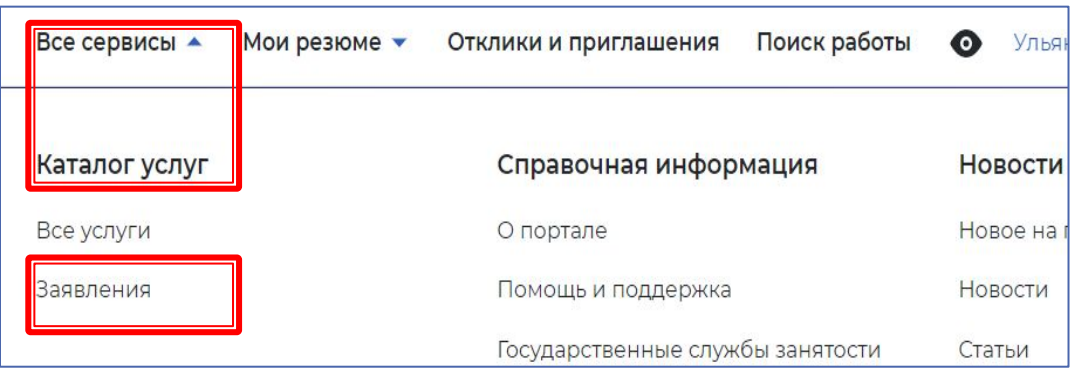

**Для просмотра списка подобранных вакансий по временным работам, необходимо в личном кабинете : перейти на вкладку «Все сервисы» и нажать на пункт меню «Каталог услуг», «Заявления»**

**Заявление поменяет статус на статус «Подобраны вакансии»**

## **Расстановка вакансий в приоритетном порядке**

**Нажмите на «Список вакансий» и расставьте приоритет путём нажатия на стрелочки.**

**После чего необходимо нажать на кнопку «Отправить в ЦЗН». Расставленные приоритеты отправятся в центр занятости населения.**

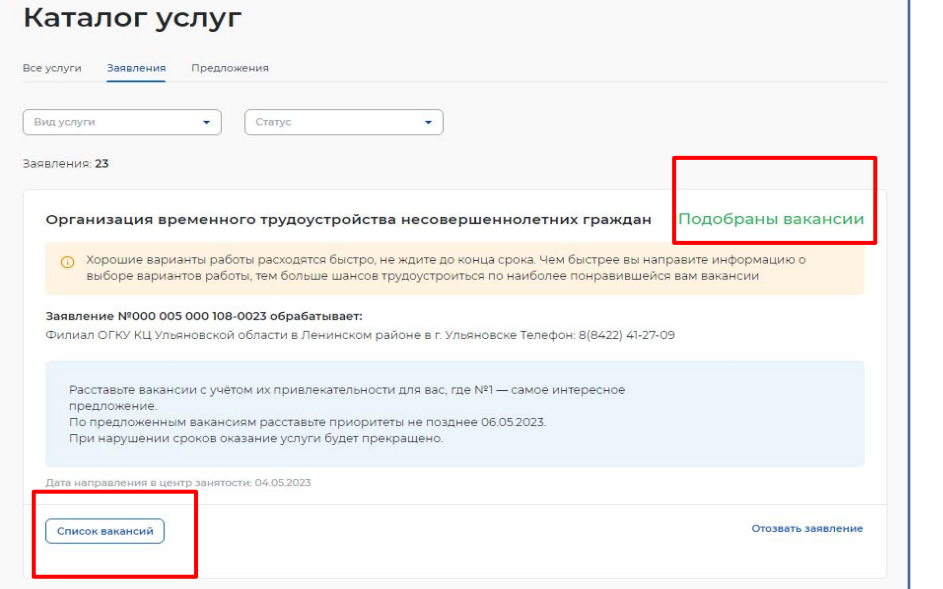

心 > Каталог услуг > Временное трудоустройство несовершеннолетних > Список вакансий

### Вакансии от центра занятости населения

### Шаг 1. Расставьте вакансии в таблице по приоритетам

С помощью стрелок расставьте вакансии в таблице по приоритетам. Интересные предложения вакансий располагайте вверху списка. В первую очередь сотрудники центра занятости населения будут рассматривать вакансии первых приоритетов.

Также можете сами откликнуться на предложенные вакансии, перейдя по ссылке из названия вакансии.

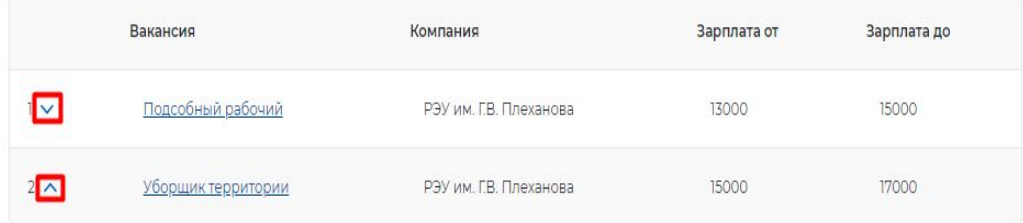

Положения законодательства Российской Федерации о занятости населения

### Шаг 3. Отправьте таблицу в центр занятости населения

Список вакансий с расстановленными приоритетами будет отправлен сотруднику центра занятости населения для дальнейшего оказания услуги.

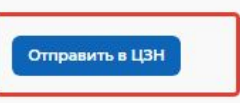

**Кнопку «Отправить в ЦЗН» нажимаем даже если Вам подобрали всего одну вакансию !!! ВАЖНО: При подаче заявления по групповой заявке - шага «Расстановка приоритетов» не будет!!!**

# **Шаг 6 Прохождение собеседования**/**проведение переговоров**

После подтверждения сотрудником центра занятости населения подходящих для несовершеннолетнего гражданина вакансий **статус заявления** изменится на **«Проведение переговоров»**

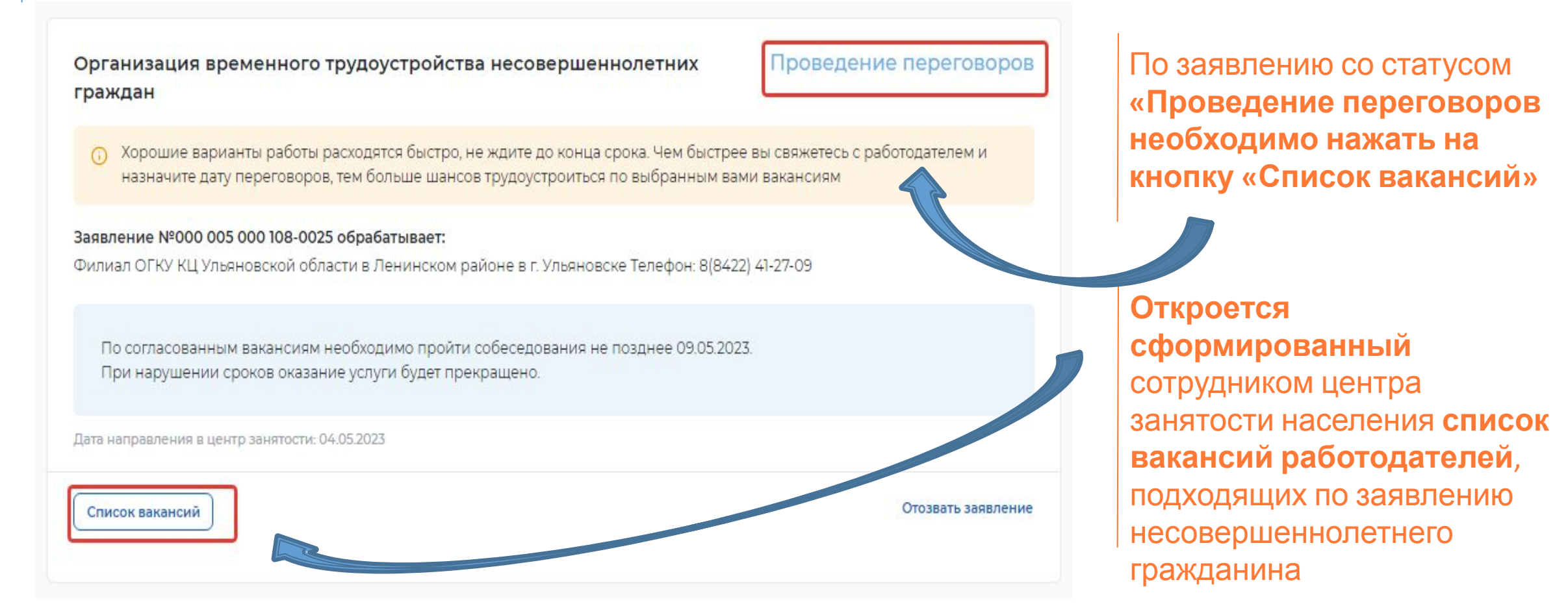

### Шаг  $6$

### Прохождение собеседования/отклик на вакансию

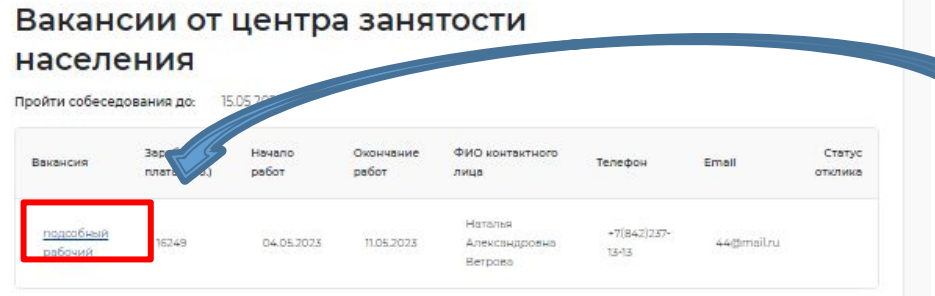

П Отказаться от всех вакансий

Ecrivi asi ot assoving can apex associated to vorive fivoer ripescratues

Направление для участия во временном трудоустройстве

Направление - Направление на временное трудоустройство несовершеннолетних pdf  $\frac{1}{\sqrt{2}}$ , Скачать

#### Шаг 2. Ознакомьтесь с информацией по документам

Для заключения трудового договора вы должны предоставить работодателю следующий комплект документов:

- паспорт гражданина РФ или иной документ, удостоверяющий личность
- СНИЛС:
- идентификационный номер налогоплательщика (ИНН);
- медицинская справка от терапевта о состоянии здоровья несовершеннолетнего с указанием допуска к выбранному виду работ - форма 086/у;
- справка из образовательного учреждения (по месту обучения) с указанным режимом обучению
- тоудовая книжка при наличии:
- письменное согласие одного из родителей (законных представителей) или (и) письменное разрешение органов опеки и попечительства (для лиц, не достигших 15 лет);
- индивидуальная программа реабилитации или абилитации инвалида при наличии;
- реквизиты банковской карты МИР, открытой на имя заявителя.

#### Кроме того, в конкретных случаях вам могут понадобиться следующие документы:

- документы воинского учета для военнообязанных и лиц, подлежащих призыву на военную службу в возрасте от 16 до 18 лет (приписное удостоверение)
- справка об отсутствии (наличии) судимости.

#### Шаг 3. После окончания прохождения собеседований нажмите на кнопку «Отправить в ЦЗН»

Информация о пройденных собеседованиях отправится в центр занятости населения

Теперь необходимо откликнуться на вакансию.

Чтобы перейти на карточку вакансии и откликнуться на вакансию необходимо нажать на наименование вакансии в списке.

Откроется карточка вакансии работодателя, в которой соискатель может откликнуться на вакансию, нажав на кнопку «Откликнуться».

**COMPUTER** 

8 A

#### подсобный рабочий

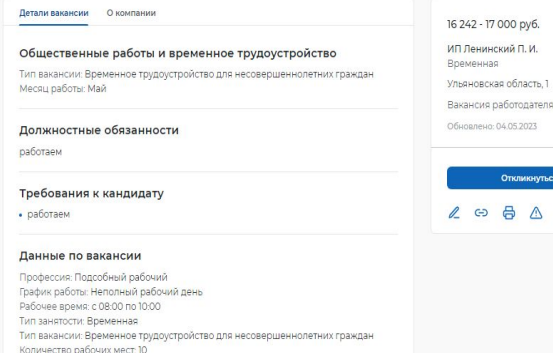

Информация о регионе

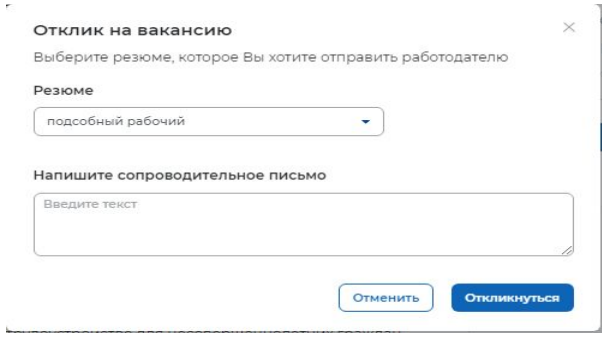

Контактная информация Контактное лицо: Иванов И.И Телефон: +7(999) 999-00-01

⊙ Данные вакансии проверены работодателе»

Вакансия на карте

## **Шаг 6**

# **Прохождение собеседования/подтверждение прохождения собеседования**

По заявлению со статусом «Прохождение собеседований» **нажать на кнопку «Список вакансий».**

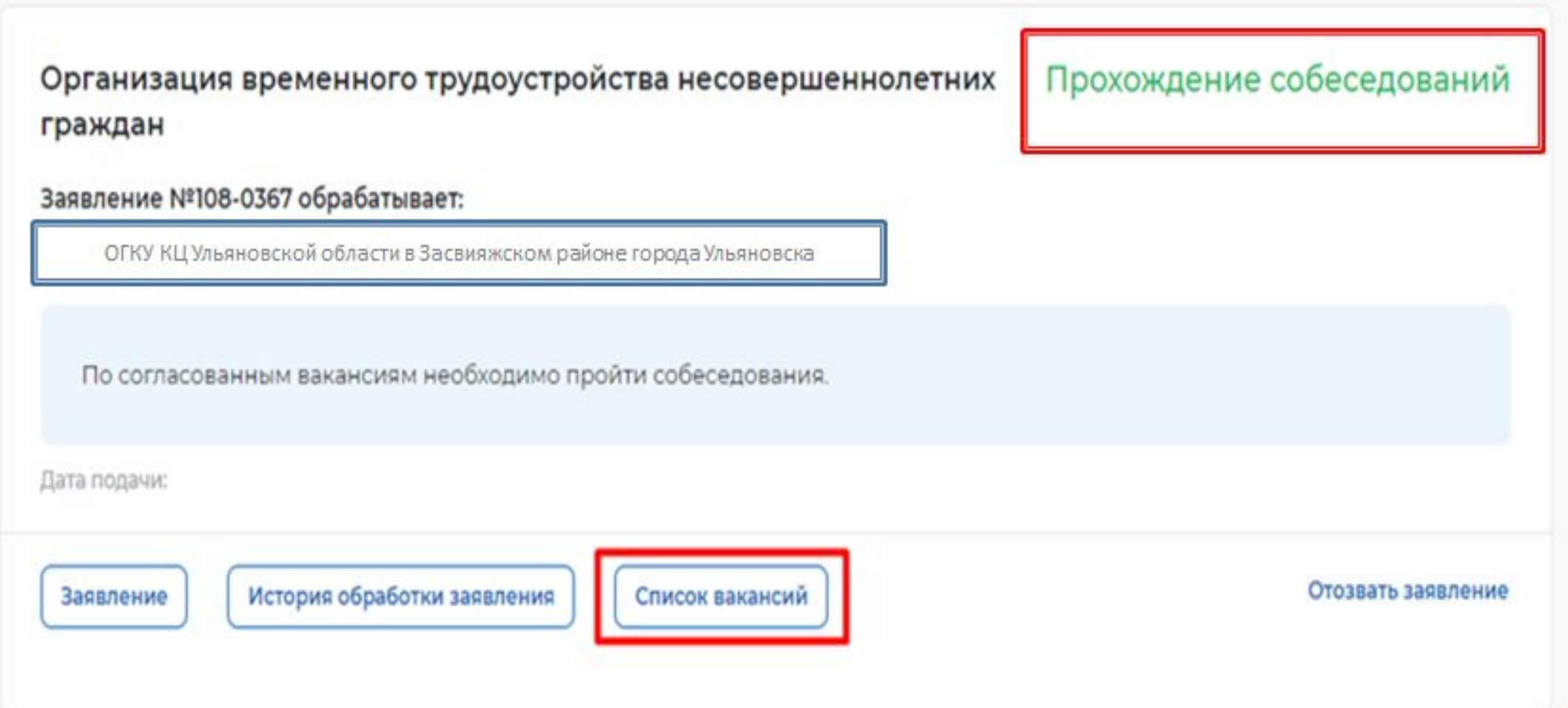

## **Прохождение собеседования/подтверждение прохождения собеседования**

### На открывшейся форме со списком вакансий **необходимо нажать на кнопку «Отправить в ЦЗН»**

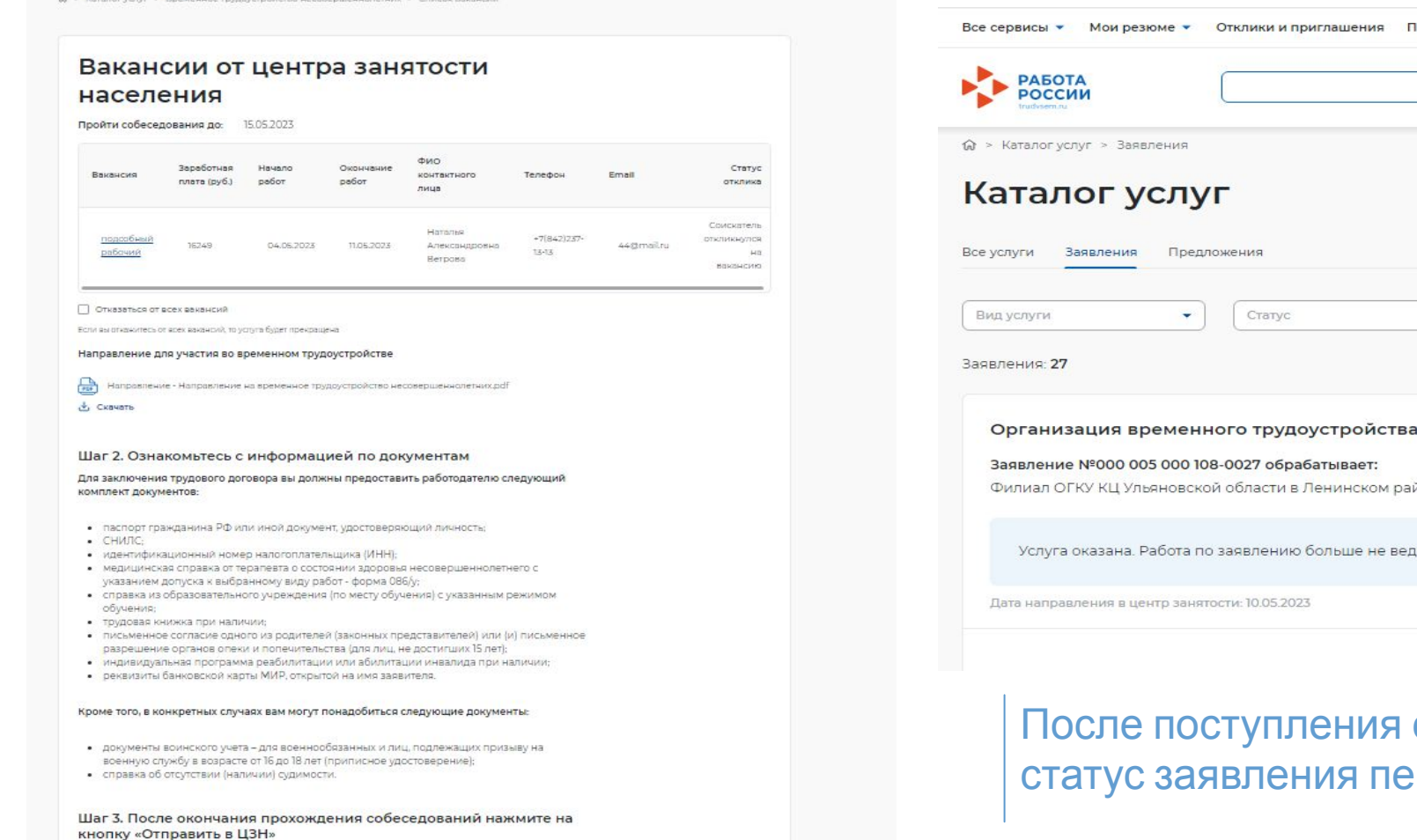

Информация о пройденных собесевованиях отправится в центр зан-

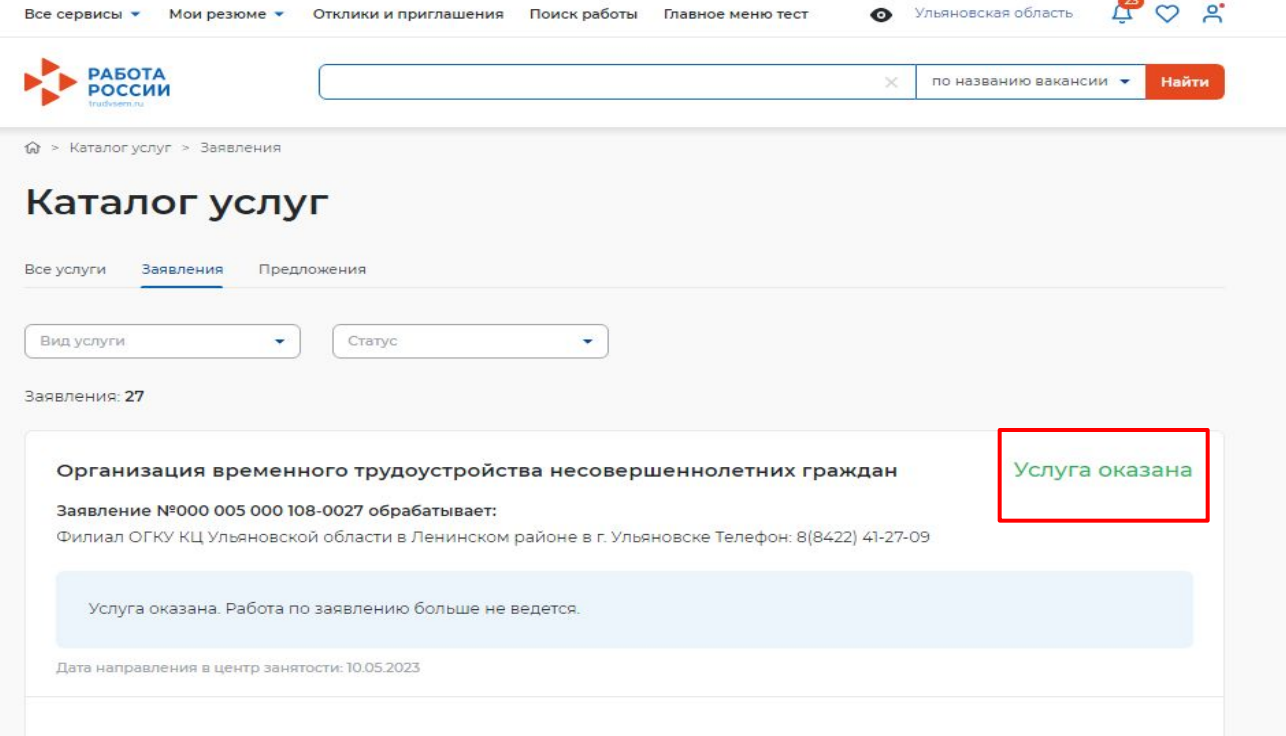

### сведений в ЦЗН о приеме на работу  $\mathbf{p}$ ейдет в **«Услуга оказана»**